# **Quickstart – Segmentation**

A. Segmentation is needed:

- to divide the transcribed texts into tokens (utterances, words, pauses, nonphonological material, punctuation) Edit > Preferences… > Segmentation
- for visualizations **Transcription > Transformation...**
- to output utterance lists Transcription > Transformation... >
	- HIAT utterance list (HIAT)
- $-$  to export word lists **Transcription > Word list...**
- to count segments Transcription > Count segments...
- to integrate the transcriptions into an EXMARaLDA corpus in Coma
- and as basis for EXAKT searches

### B. Two EXMARaLDA transcription formats:

 $\bullet$  File extension:  $exb<sup>1</sup>$ 

- The timeline items or time points are used to organize the different events
- There is **no** linguistic or otherwise transcription-relevant meaning
- Even if you create one event for each word, these boundaries **will not** be recognized as word boundaries.

Basic transcription Segmented Transcription

- File extension: exs.
- The information about different units in the transcription is expressed **explicitly**; it is partly organized according to these units, e.g. an utterance consisting of words.
- Only after segmentation **words** or other units denoted by the transcription conventions' different symbols **can be**  recognized

## C. Segmentation in EXMARaLDA

**.** 

The EXMARaLDA Partitur-Editor comes with a **built-in** segmentation either for the *transcription systems* most commonly used (HIAT, DIDA, GAT, CHAT) and IPA, or there is also a *generic* segmentation.

All segmentations use the notion of segment chains<sup>2</sup> as a top level, i.e. if a segment chain is erroneously interrupted, the segmentation will too be erroneous because the segment will be split.

Now, you can choose your preferred segmentation using the drop-down menu (1) at **Edit > Preferences > Segmentation.** Confirm your selection by clicking on **OK**:

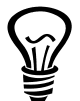

<sup>&</sup>lt;sup>1</sup> The extensions .exb and .exs are only there for the EXMARaLDA tools to recognize the appropriate file format; all EXMARaLDA files are XML files.

 $2$  Segment chains are the uninterrupted series of events belonging to one speaker.

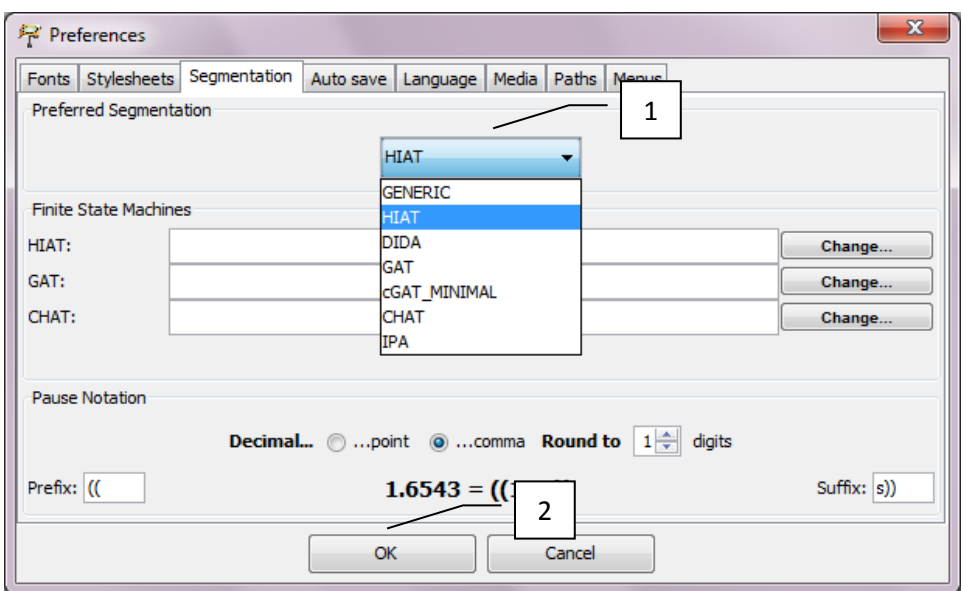

#### D. Exporting segmented transcriptions

Partitur-Editor cannot read the segmented transcription format. Therefore, you should pay attention not to overwrite the basic transcription file.

To create a segmented transcription with the segmentation algorithm specified at Edit > Preferences > Segmentation, choose Export Segmented Transcription... from the **Transcription** menu. If there are *no* segmentation errors, you can save the segmented transcription (1), preferably with a name related to the original basic transcription, e.g. by using the suffix  $\_s(2)$ :

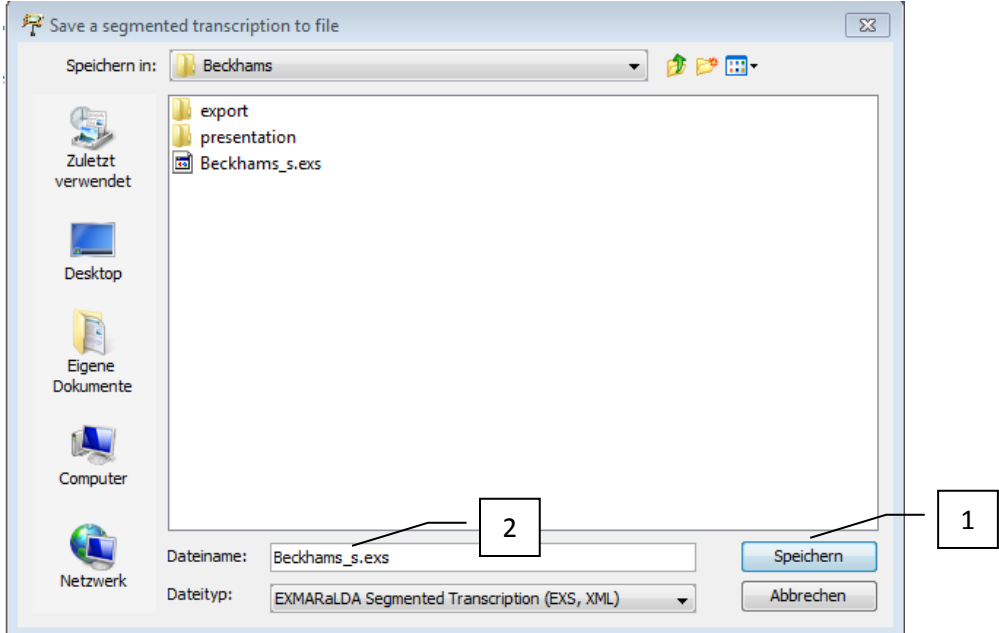

If the transcription is not correct, you will receive an error message like this:

Click **OK** to arrive at the list of segmentation errors.

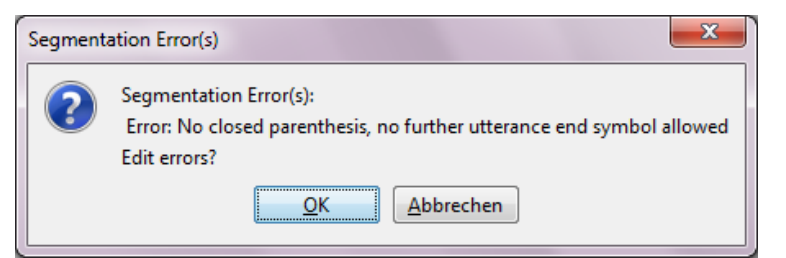

For more information on segmentation errors and how to deal with them, please consult the following document "Quickstart correcting structure and segmentation errors".

#### E. Visualizations

It is possible to create different visualizations from one and the same segmented transcription. The output can be in a completely different format than the musical partiture used in the Partitur-Editor. Choose Transcription > Transformation... and click your preferred visualization for output, e.g. HIAT utterance list (1):

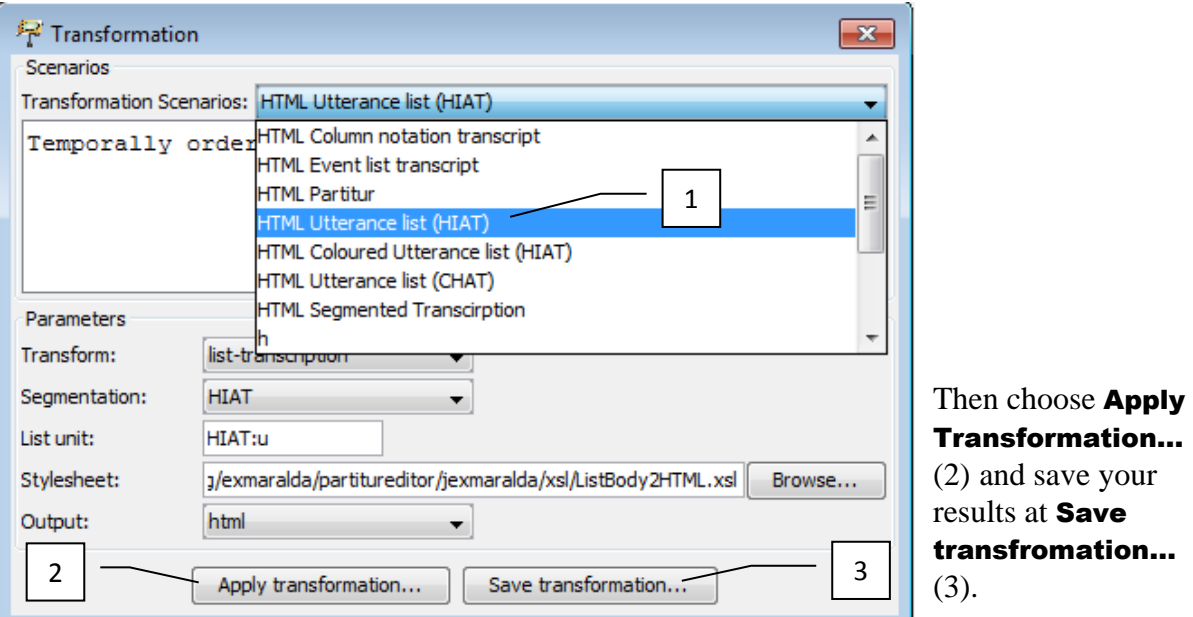

The visualized utterance list has a little resemblance to the musical score format:<sup>3</sup>

1 PAR And what comes to as your determination at all cost to actually ((0,3s)) succeed.

- 2 VIC Yeah
- 3 VIC Mhm<sup>-</sup>
- 4 PAR I mean is that a/ sort of a message that you hope comes across to  $((0,4s))$  to kids?
- 5 PAR Because a lot of kids think that people just become famous over night, don't they?

**<sup>.</sup>** <sup>3</sup> Please refer to the Download section a[t www.exmaralda.org](http://www.exmaralda.org/) for various style sheets for visualization.

## F. Wordlists

To generate a word list, choose Transcription > Word list...:

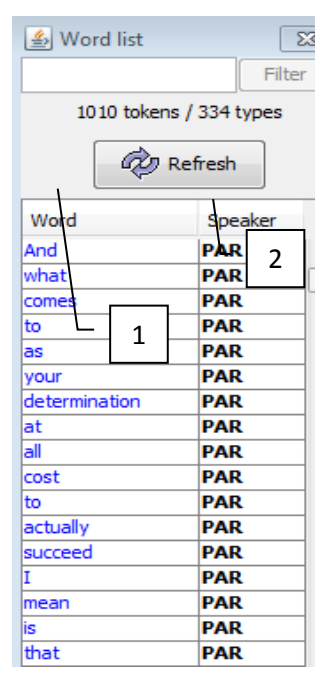

By clicking on the header rows **Word** and **Speaker** you can sort the list alphabetically according to these criteria. Also with this list, you can check your transcription for the correct spelling and other typing errors. <sup>4</sup> Having corrected the errors in the transcription, simply click on the Refresh button

You can save the word list as an .html-file at **Save as...** 

### H. Count segments

**.** 

To generate a list of frequencies for the different kind of segments in the transcription with the chosen segmentation algorithm, choose Transcription > Count segments…

You can also save the results at Save as…

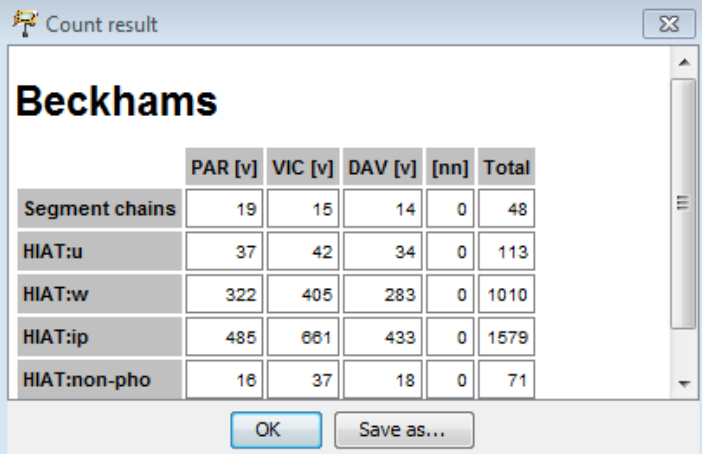

<sup>&</sup>lt;sup>4</sup> For more information on correcting these errors, see "Quickstart correcting structure and segmentation errors".